## **MATERNAL, INFANT, AND EARLY CHILDHOOD HOME VISITING PROGRAM**

**FY 2024 NOTICE OF FUNDING OPPORTUNITY (NOFO)**

# *Electronic Handbooks (EHBs) Applicant User Guide*

*Version: April 2024*

**ACTIVITY CODE: X10**

#### Table of Contents

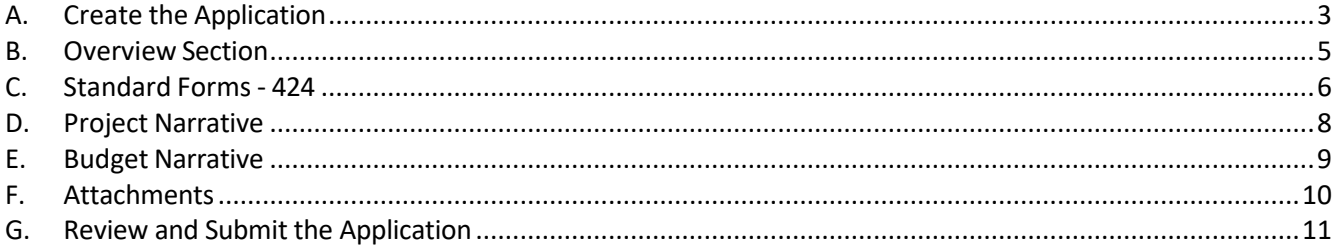

**NOTE:** The EHBs login process changed May 26, 2023 for applicants, recipients, service providers, consultants, and technical analysts. To enhance EHBs' security, the EHBs uses **Login.gov** and **two- factor authentication**. Applicants, recipients, service providers, consultants, and technical analysts must create a Login.gov account to use the new login process. For step-by-step instructions on creating a Login.gov account refer to th[e EHBs Wiki Help page.](https://help.hrsa.gov/x/8gESCw)

#### <span id="page-2-0"></span>A. Create the Application

To create the *Fiscal Year 2024 Notice of Funding Opportunity (NOFO)* application in the EHBs, you will need the EHBs web link, eligibility code, and your organization's FY2023 MIECHV program X10 grant number. The EHBs web link and the eligibility code were emailed to your organization's Authorizing Official (AO) and Project Director (PD) designated in the EHBs.

- 1. Click the EHB web link provided in the HRSA/EHB email. You will be directed to the EHBs.
- 2. Login to the EHBs by entering your username and password, and click the **[Login]** button.
	- Note: If you do not have a username, then you must register in EHBs. Do not create duplicate accounts. If you experience login issues or forgot your password, contact the HRSA Grants and Electronic Handbooks Contact Center at (877) 464-4772 or [http://www.hrsa.gov/about/contact/ehbhelp.aspx.](http://www.hrsa.gov/about/contact/ehbhelp.aspx)
- 3. Once you are logged in, the system navigates to the **Funding Opportunities – Choose Organization** page, displaying all organizations with which you are registered. Identify your MIECHV organization and click **Begin New Application.**

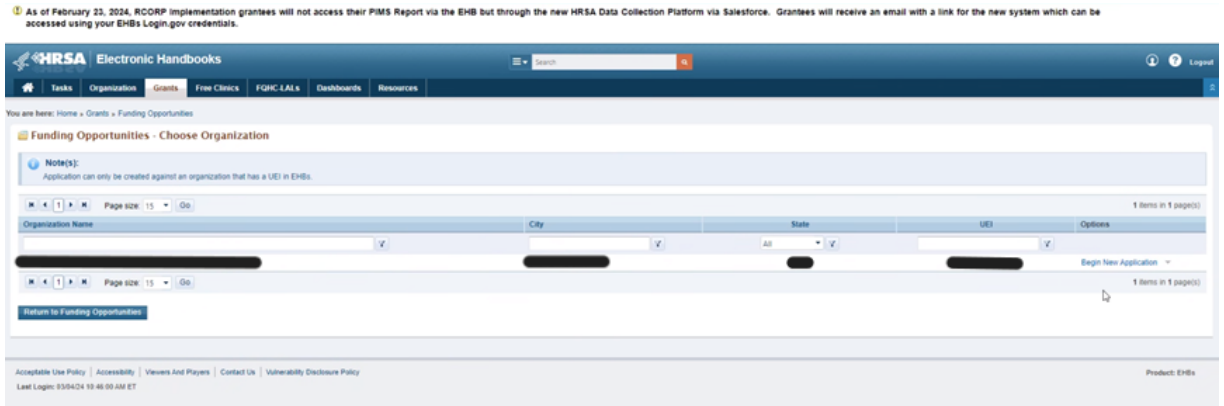

4. On the **Grant Application – Create** page, enter the 4-digit Eligibility Code provided in the HRSA/EHBs email and your organization's FY2023 MIECHV X10 grant number in the respective fields.

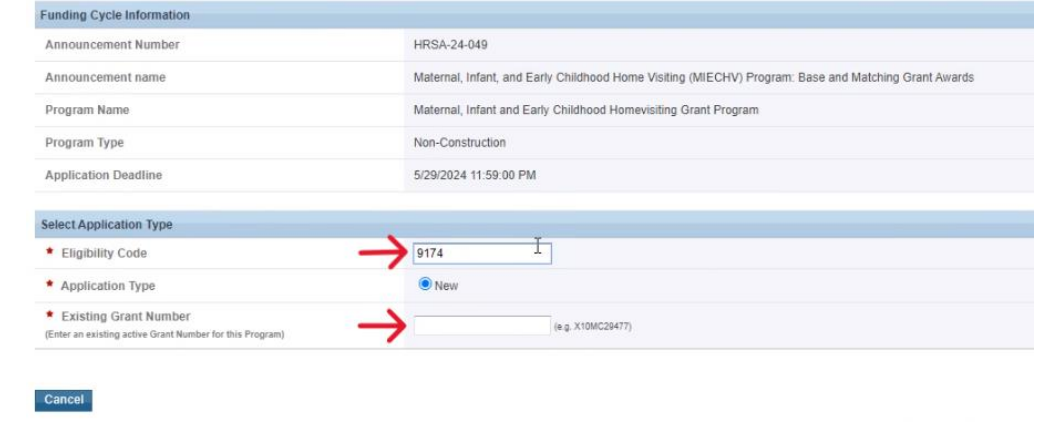

- 5. Click the **[Continue]** button at the bottom right of the page. The system creates the application and displays the EHBs Application Tracking Number.
- 6. Make a note of the EHBs Application Tracking Number and click the **[Continue]** button to start the application. The system navigates to the **Application – Status Overview** page.

#### <span id="page-4-0"></span>B. Overview Section

Once the grant application is created, you are navigated to the **Application-Status Overview** page. On the **Application – Status Overview** page, click **Update** links on the right side and complete all the required sections. Note under "Budget Information", "Section A-C" and "Section D-F" are automatically skipped. See instructions for respective sections below.

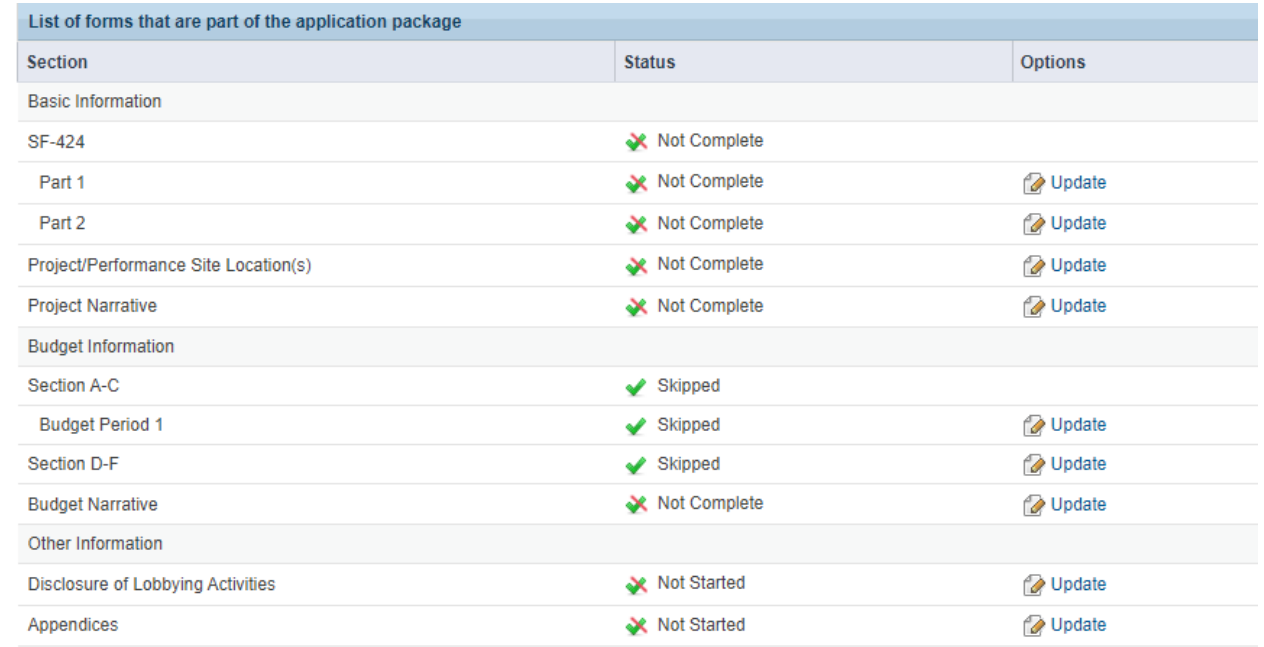

To access the FY 2024 *NOFO* guidance document within the EHBs application, click on the **Funding Opportunity Announcement** link that is displayed under the **Resources** section.

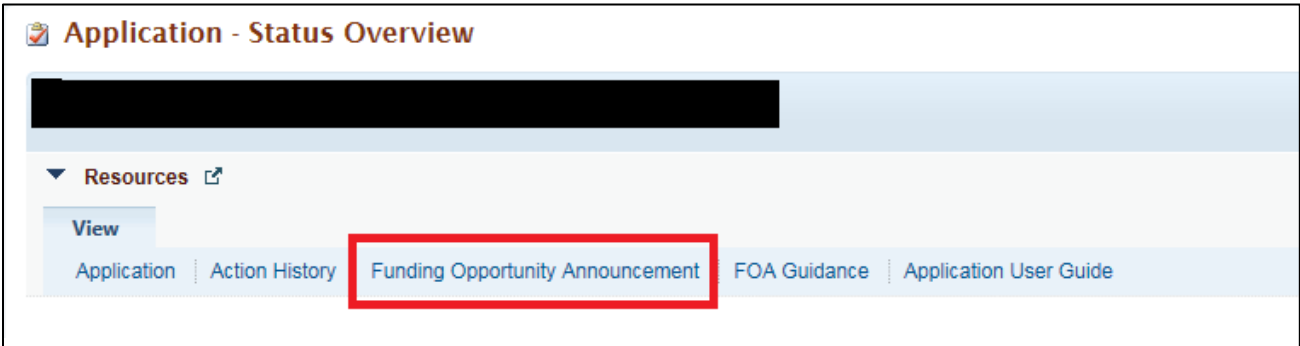

#### <span id="page-5-0"></span>C. Standard Forms - 424

The Standard OMB forms are completed in the EHBs. On the left side menu, you see links to the **SF-424** form (which includes applicant information), budget forms (listed as "Sections A-C" under the "Budget Information" header), and assurance forms under the "Other Information" header. On the forms, some information may be pre-populated with your organization's information and others you will be required to complete. Review the information and update required fields as appropriate.

1. From the left navigation menu under **Basic Information**, click on **SF-424**.

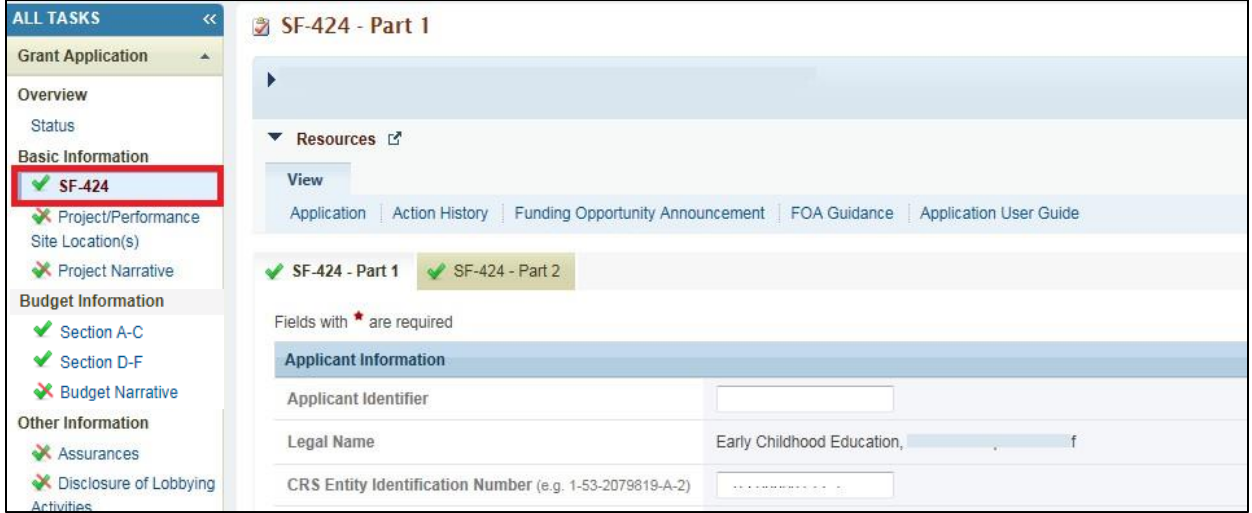

- 2. Fill out all required fields, as indicated by an asterisk (\*), in the **SF-424- Part-1** and **Part-2** tabs.
- 3. In the **SF-424-Part 2** section, enter the required **Project Abstract** information into the "Project Abstract" text box.

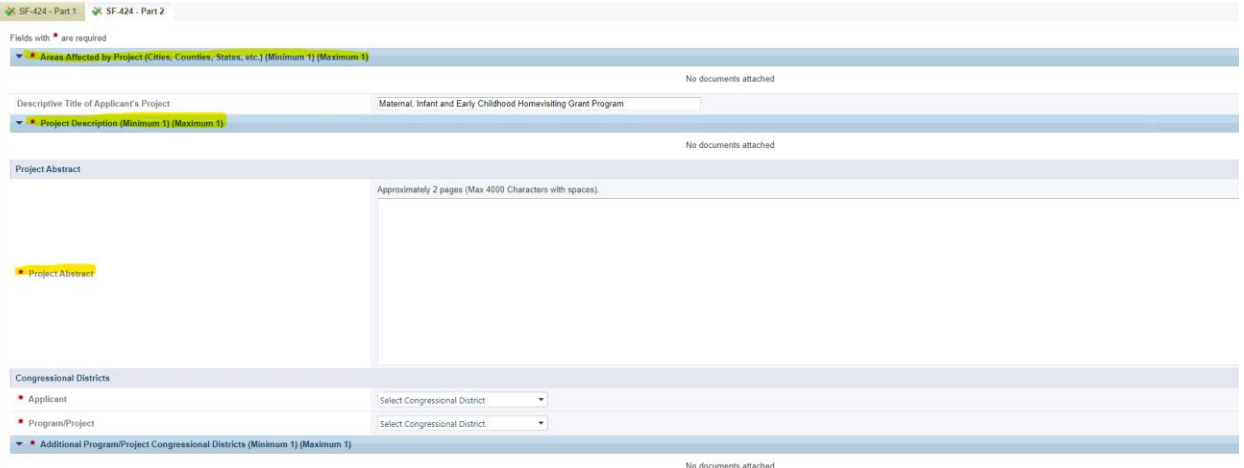

You are required to attach a document for "Areas Affected by Project", "Project Description", and "Congressional Districts".

• For "Areas Affected by Project" upload a Word or PDF document that references your Attachment 2.

- For "Project Description" upload a PDF version of your abstract under the "Project Description".
- For "Congressional Districts" create and upload a Word or PDF document with a list or map of the districts served by your MIECHV program.
- 4. Click **[Save]** or [**Save and Continue]** so the system will mark the section as 'Complete'.
- 5. Complete information for **Project/Performance Site Location(s)** by clicking on **Add a Project/Performance Site** and enter your organization's information.

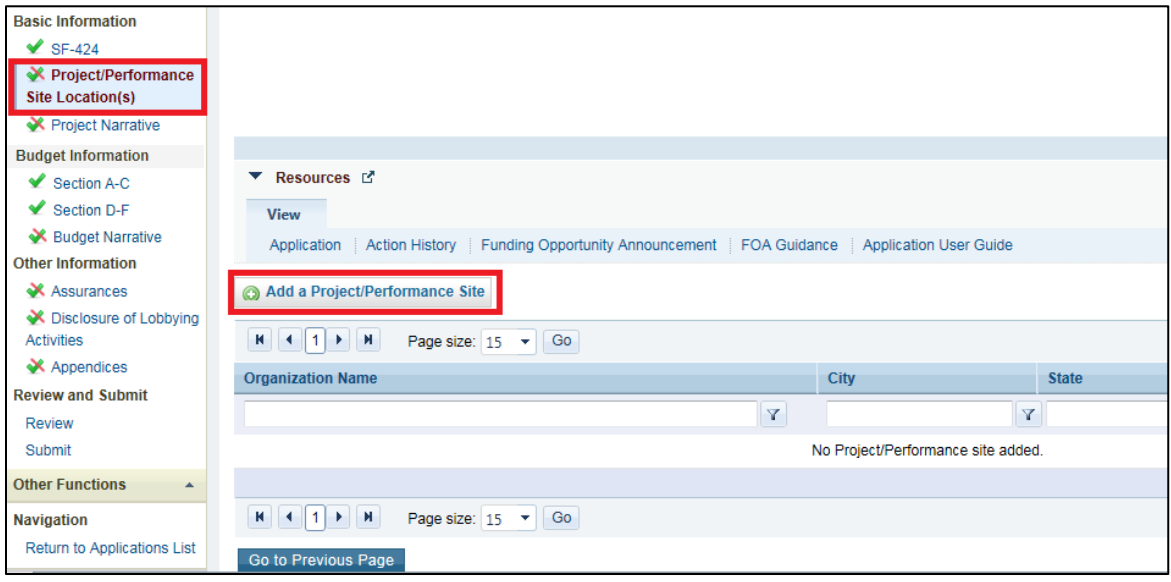

6. Under **Budget Information**, **skip Section A-C** and **Section D-F**. These sections are automatically marked with a green check mark and will show as "Skipped" in the application review section. You do not need to input any information in **Section A-C** and **Section D-F**, as those sections have been pre-populated with zeros. You should submit your application with all values as 0 (as shown below).

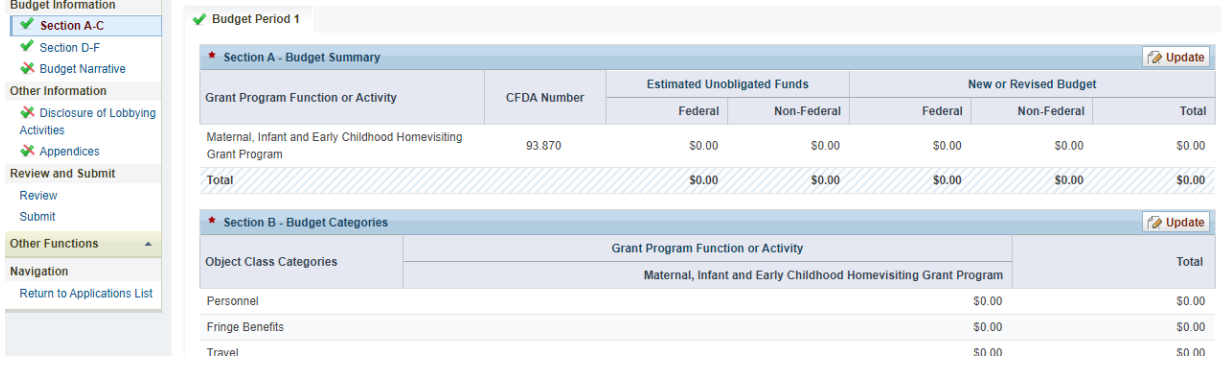

#### D. Project Narrative

<span id="page-7-0"></span>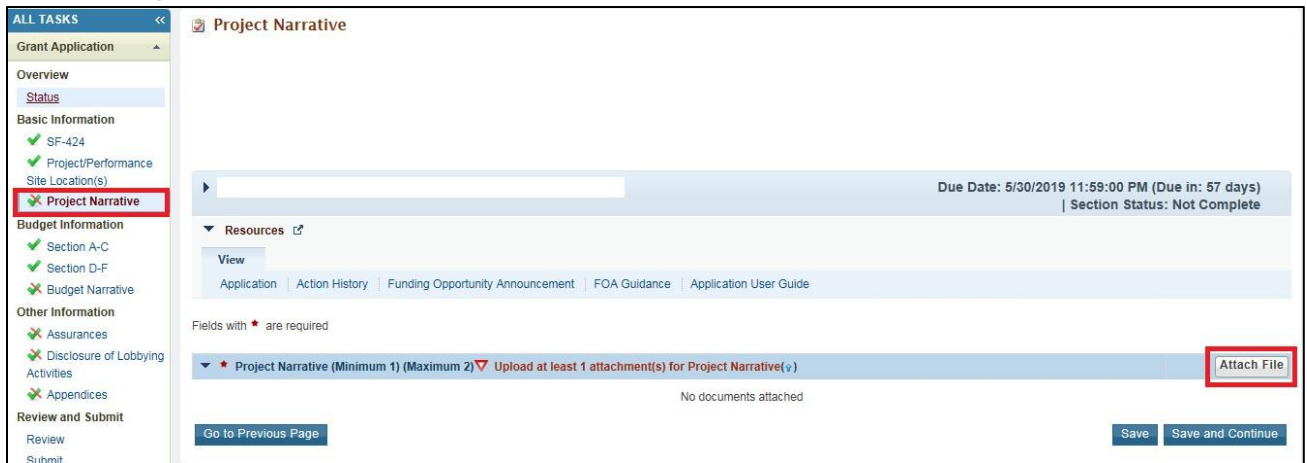

- 1. From the left navigation menu under **Basic Information,** click on **Project Narrative.** Click on **[Attach File]** and the section will expand. Click on **[Browse].** Select the file, click **[Open]** and the document will appear in the table. Click **[Upload].**
- 2. Click **[Save]** or [**Save and Continue]** so the system will mark the section as 'Complete'.

#### E. Budget Narrative

<span id="page-8-0"></span>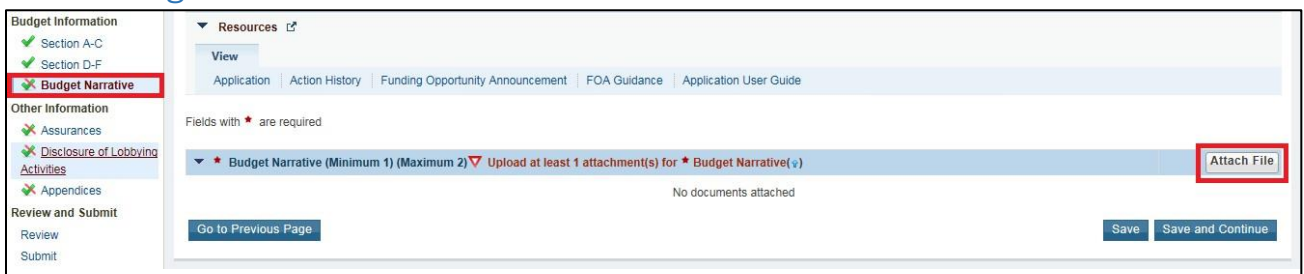

- 1. The Budget Narrative must be submitted as an attachment. From the left navigation menu under **Budget Information**, click on **Budget Narrative**.
- 2. Click on **[Attach File]** and the section will expand. Click on **[Browse].** Select the file, click **[Open]** and the document will appear in the table. Click **[Upload].**
- 3. Click **[Save]** or **[Save and Continue]** to mark the section as 'Complete'.

### F. Attachments

<span id="page-9-0"></span>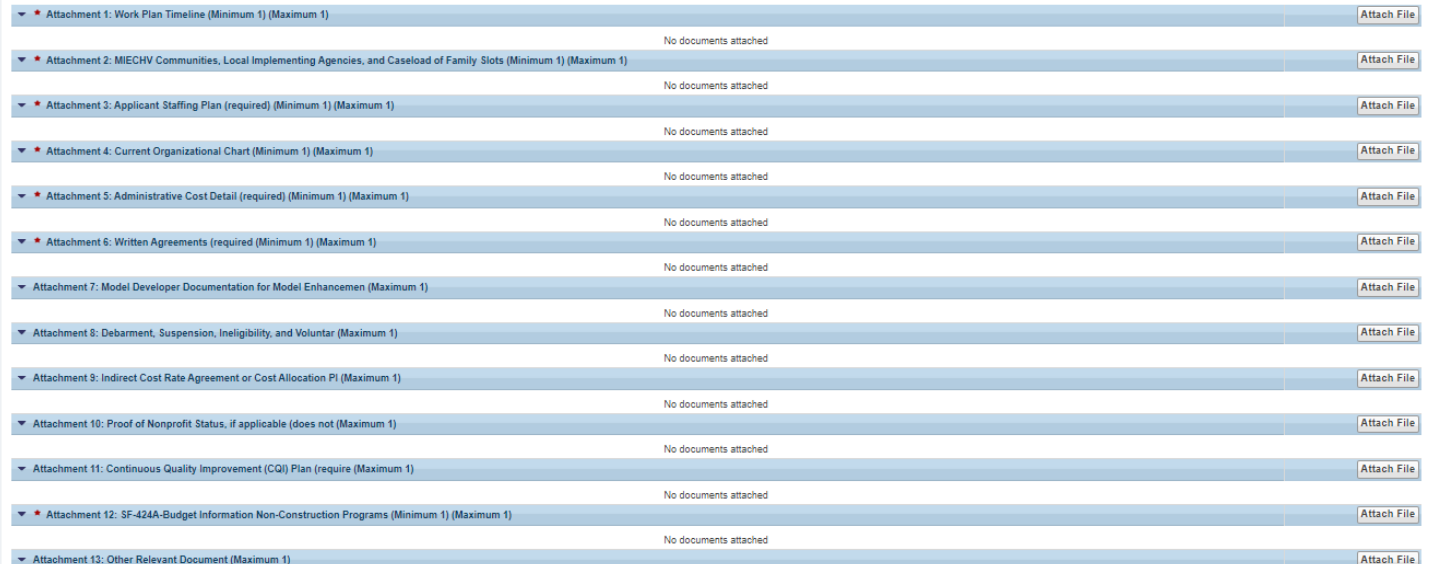

- 1. From the left navigation menu under **Other Information**, click on **Appendices** to begin uploading Attachments.
- 2. To attach a file under each respective Attachment section, click on **[Attach File]** and the section will expand. Click on **[Browse].** Select the file, click **[Open]** and the document will appear in the table. Click **[Upload].**
- 3. Repeat for other Attachments. Recall that Attachment 12: SF-424A-Budget Information Non-Construction Programs is now a required attachment.
- 4. Click **[Save]** or **[Save and Continue]** to mark the section as 'Complete'.

#### <span id="page-10-0"></span>G. Review and Submit the Application

**Remember, only the Authorizing Official (AO) can submit the application to HRSA.** Applicants are strongly encouraged to communicate with the AO and leave adequate time for them to complete the submission process prior to the deadline.

1. From the left navigation menu, click on **Review**. Review the application for completeness and accuracy, then click on **[Proceed to Submit].**

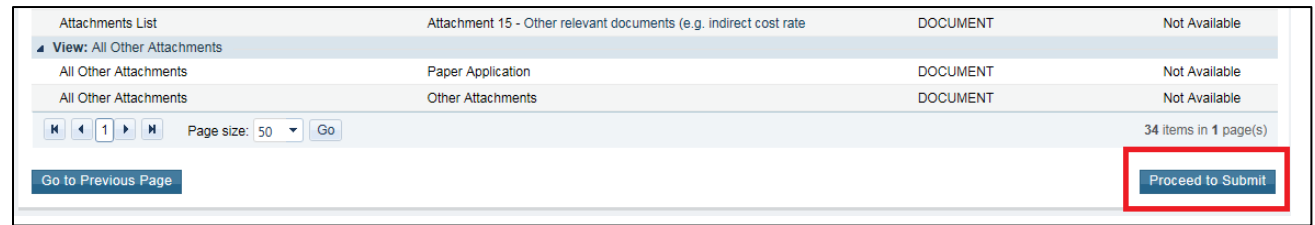

2. Once all the sections are marked 'Complete' (all green check marks), click **[Submit]** at the bottom of the left navigation menu.

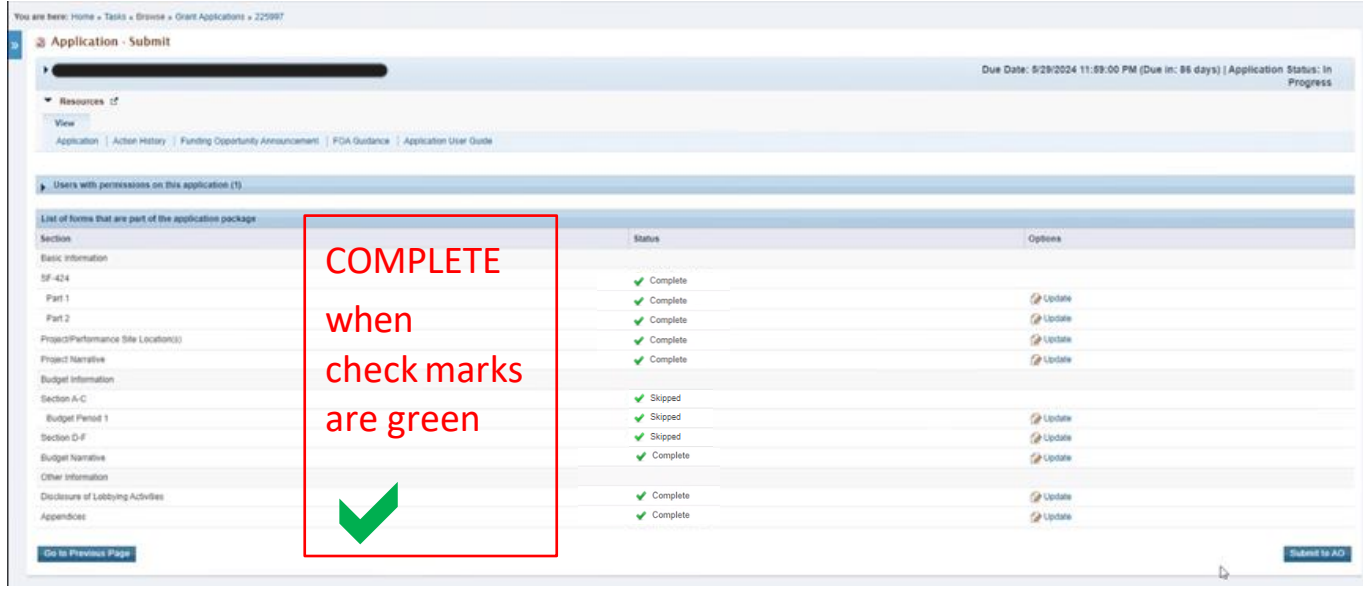

- 3. The system navigates to the standard **Application – Submit** page. Only the Authorizing Official (AO) can submit the application to HRSA. Click **[Submit to HRSA]** at the bottom right of the page.
	- **Note**: If you are not the AO, the system will display a **[Submit to AO]** button instead of the **[Submit to HRSA]** button at the bottom right of the page (as seen in Figure 18).
		- Click on **[Submit to AO].**
		- The AO must login to the EHBs to review and submit the application.
			- Applicants are strongly encouraged to communicate with the AO and leave adequate time for him/her to complete the submission process prior to the deadline.

4. On the resulting **Certification and Acceptances** form, click **[Submit Application]** at the bottom right corner of the form to confirm the application submission to HRSA.

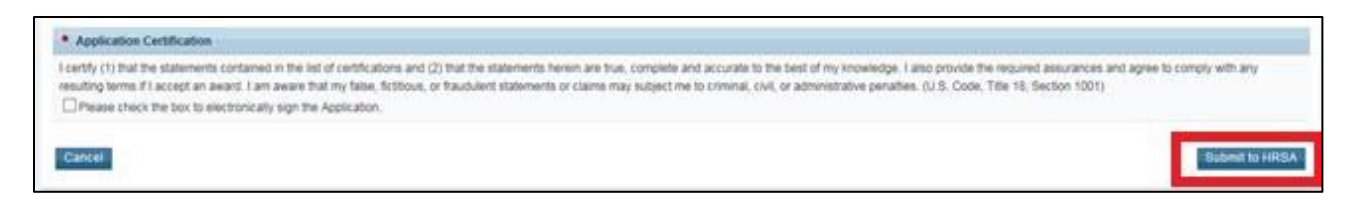